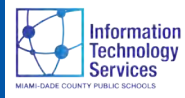

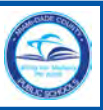

# **Overview**

The Equitable Supplementary Educational Services (ESES) is a provision of funds for supplemental education to eligible non-public schools students at risk of academic failure.

Information Technology Services, in collaboration with the Office of Program Evaluation and Title I Administration, have developed the Title I ESES Non-Public School portal application for non-public schools to participate in the Title I Program.

This user guide will assist non-public schools representatives with the Title I Program application process and the entering of student information.

*The following system updates and standard settings must be done to ensure proper use and view of the forms and reports:*

- *• Upgrade to Internet Explorer 8.0 or higher.*
- *• Allow ActiveX to run on the page, if applicable.*
- *• Allow Pop-ups from the portal. [Internet Explorer 8, go to Tools/Pop-up Blockers.]*

### **Whom to Contact for Assistance**

For questions regarding **Equitable Supplementary Educational Services** for Non-Public Schools, contact **Title I Administration** at **305-258-4115 x2030**.

For technical problems, please send us an email at: **TitleI\_NPS\_ESES@dadeschools.net** .

### **Creating an Account with M-DCPS**

You must register with Miami-Dade County Public Schools (M-DCPS) to create an account and be able to access the Community Portal, register your school, and enter your students.

If you already have a Community Portal Account go to the next section, **Logging in to the Community Portal** in the right column of this page.

### **Getting Started**

- ▼ **Open Internet Explorer**
- ▼ **Type** www.dadeschools.net
- ▼ **Click Community tab**

The **DadeSchools.net Community** page will display.

Please note the **User Guides'** link under the **Community Toolbox** column, click on the link. From the User Guides page, click on the **Creating a Community Account** user guide for instructions on how to create a Community Account.

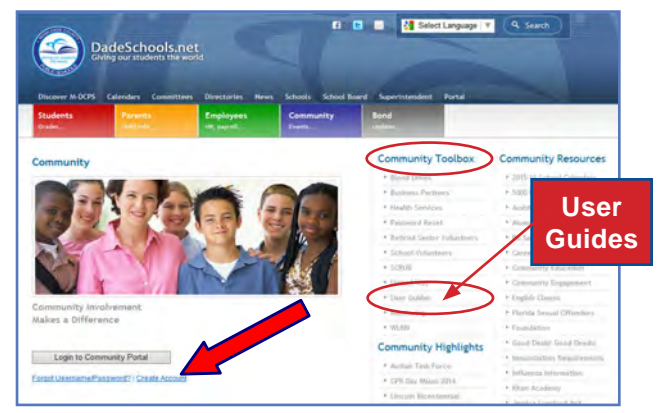

▼ **Click Create Account**

To continue follow the instructions in the **Creating a Community Account** user guide.

# **Logging into the Community Portal**

You already have a Community Account with M-DCPS. Now you should be able to access the Community Portal.

- ▼ **Open** the **Internet Explorer**
- ▼ **Type www.dadeschools.net**
- **the Community** tab

The **dadeschools.net Community** page will display.

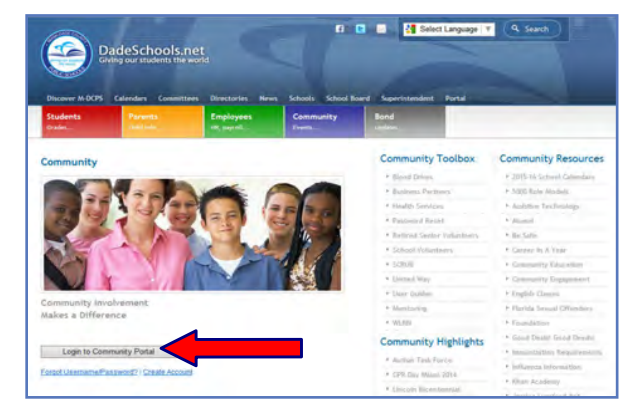

# ▼ **Click Login to Community Portal**

The **M-DCPS Portal Login** screen will display.

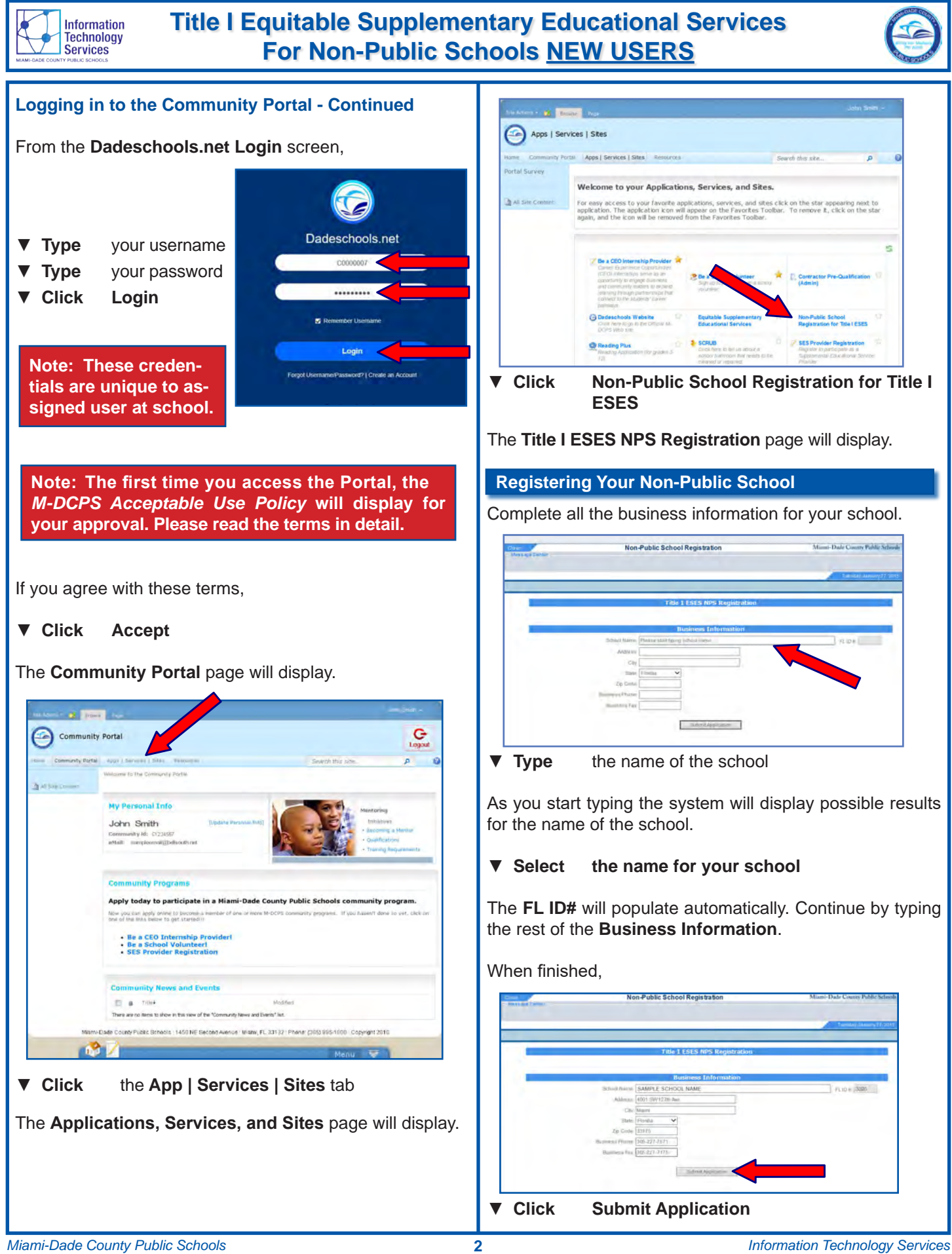

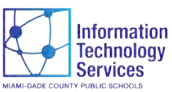

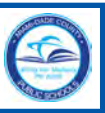

The message **"Thanks for your interest! Our records indicate that you have successfully submitted a registration. Your registration is under review and you will be notified of the results via email"** will display on the page.

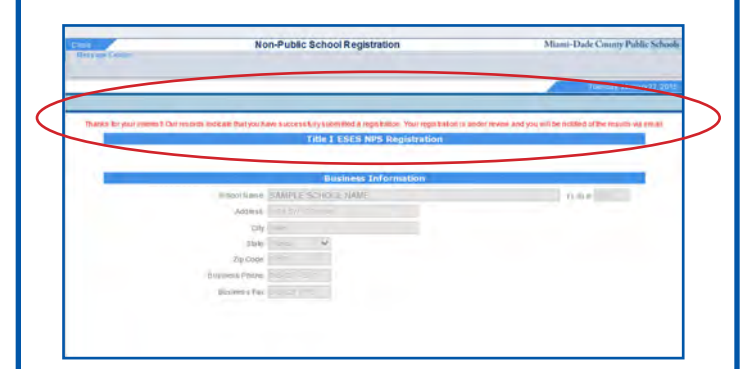

In your email account, the same email you used to register with M-DCPS to create your account, check periodically in your Inbox for a message from dadeschools.net. It may take several days for the review to be completed. *See sample below.*

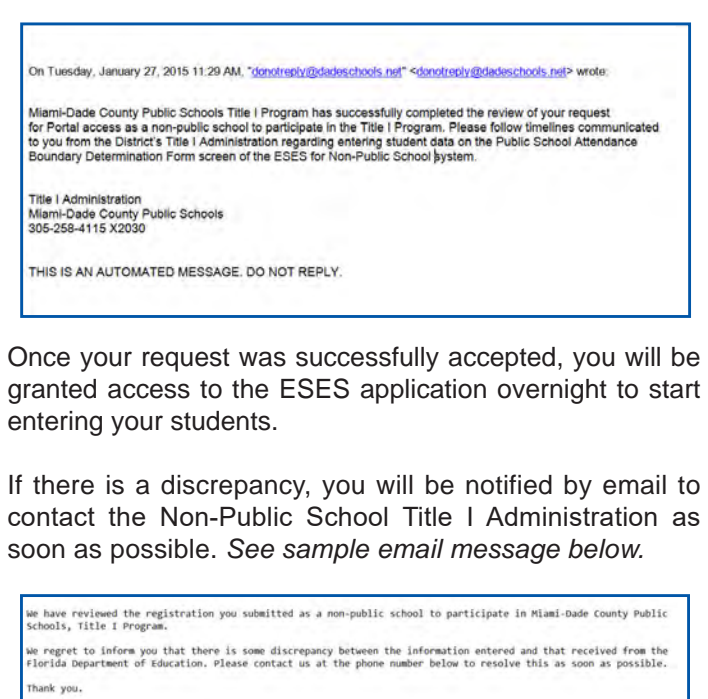

Title I Administratio Miami-Dade County Public Schools<br>305-258-4115 X2030

THIS IS AN AUTOMATED MESSAGE. DO NOT REPLY.

### **Entering Students**

After your request is successfully accepted, you will be granted access to the **Equitable Supplementary Educational Services** application to start entering your students. Please note that this application will be available the following day of you receiving the successful email notification.

Log into the **Community Portal**. *[For instructions, see Logging into the Community Portal section starting on page 1].*

From the **Community Portal Home** page,

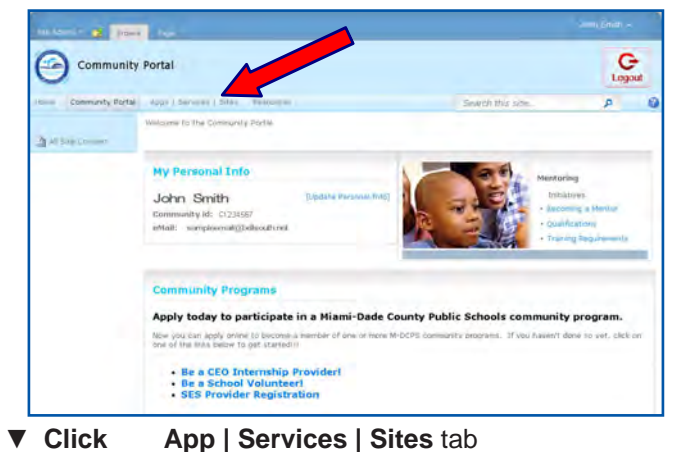

The **Applications, Services, and Sites** page will display. The **Equitable Supplementary Educational Services**

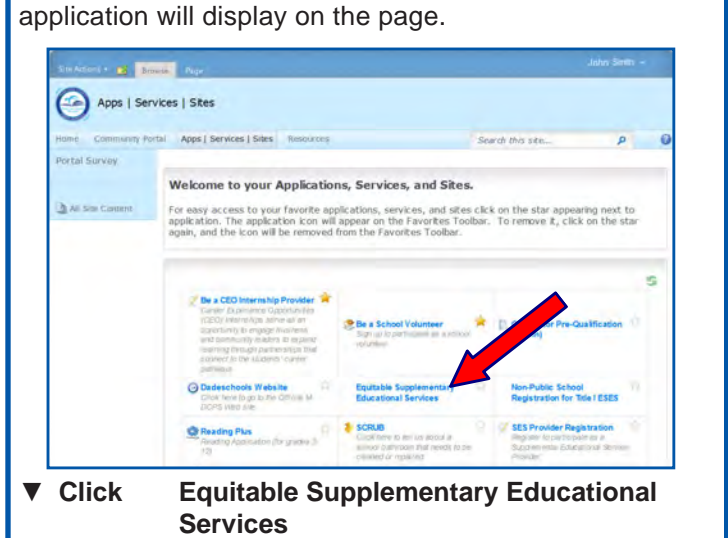

The **ESES Public School Attendance Boundary Determination Form** will open.

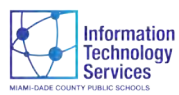

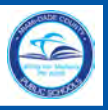

### **Entering Students - Continued**

The name of your school, the State FL ID # and the State of Florida will be pre-populated on the form.

Complete the **ESES Public School Attendance Boundary Determination Form** by entering all the information on the page. Students must be entered before the deadline stipulated by Title I Office.

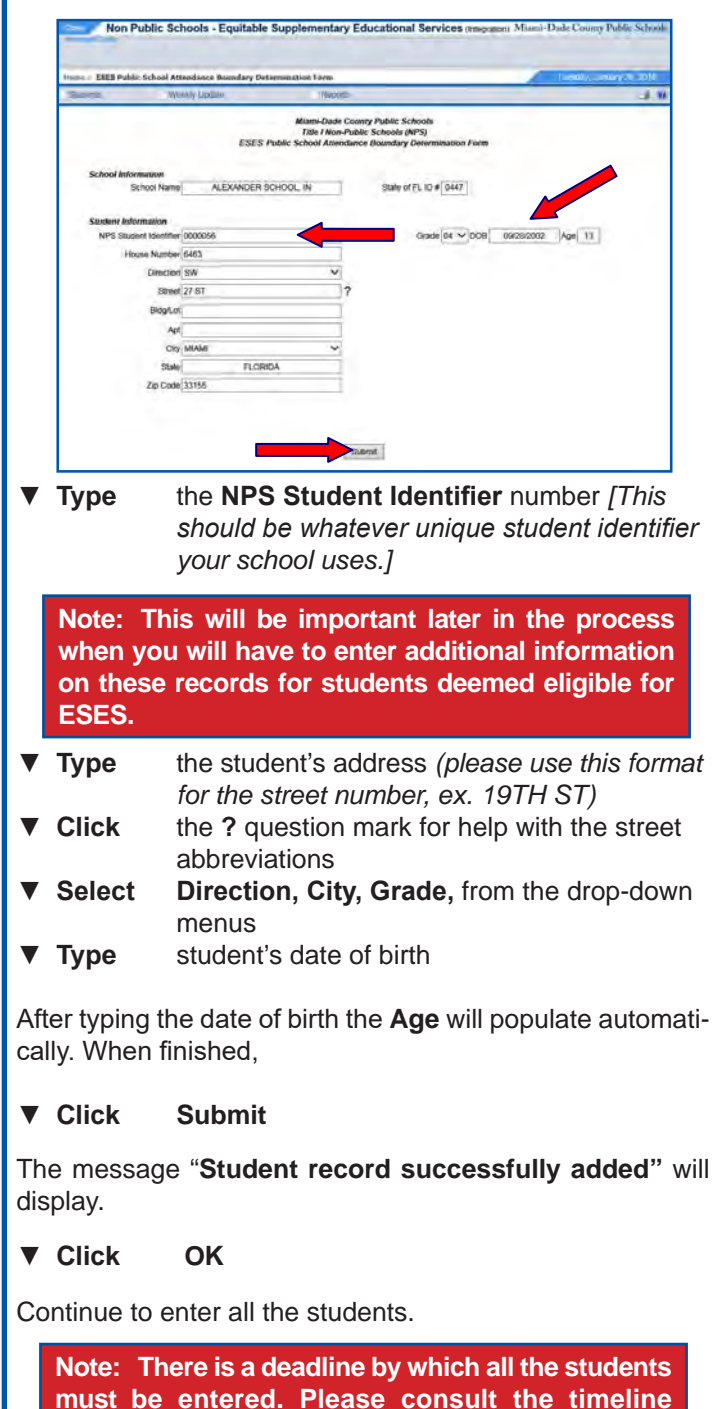

To view all the students you have entered into the **ESES Public School Attendance Boundary Form** for the eligibility determination process,

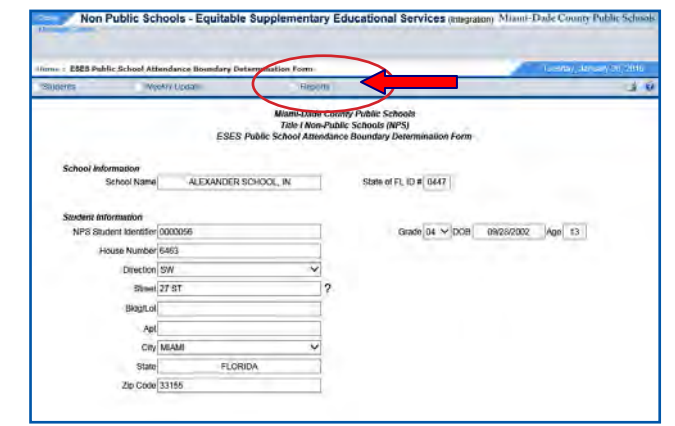

▼ **Click Reports** link on the menu bar

From the **Reports** page,

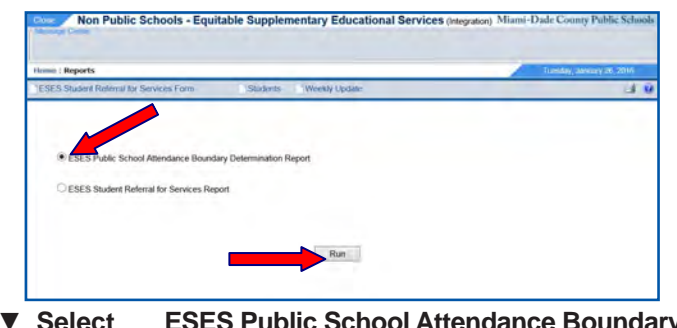

▼ **Select ESES Public School Attendance Boundary Report**

▼ **Click Run**

The **ESES Public School Attendance Boundary Determination Report** will open.

The report will display the **Record Key-NPS Student Identifier** number, **Student Address, Gr-HR and DOB.** You can save the report in different formats and/or print it if desired.

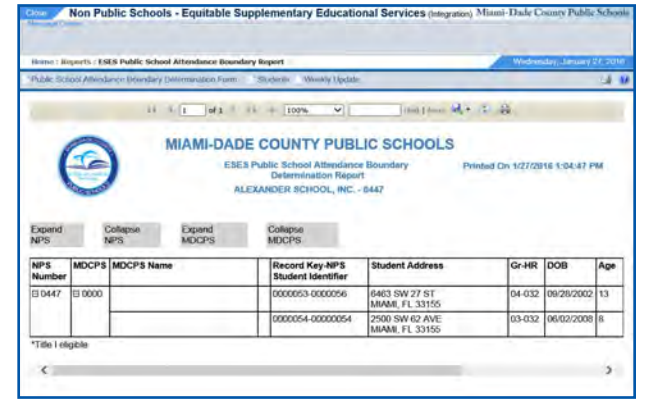

**provided by the Title I Office.**

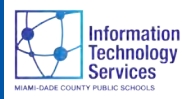

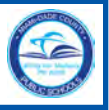

# **The Eligibility Process**

During the students eligibility determination process, **NO** student entry screen will be available. The landing page for the **ESES** application during this time will be the **Reports** page. *[See sample below.]*

*Please consult with the Title I Office for the timeline stipulated for this process.*

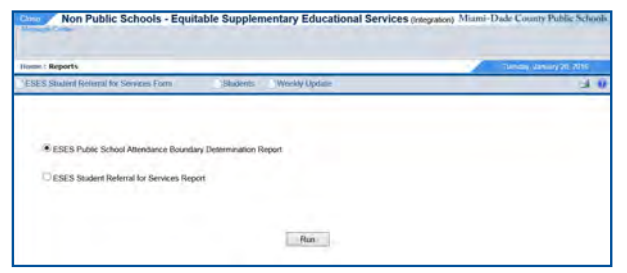

# **ESES Student Referral For Services Form**

Use the **ESES Public School Attendance Boundary Determination Report** to identify students eligible for service referral. An asterisk (\*) will appear in column ind cated below. Enter these students in the **ESES Studer Referral for Services Form** by entering the **Record Key** that appears in the column to the right of the asterisk  $($ 

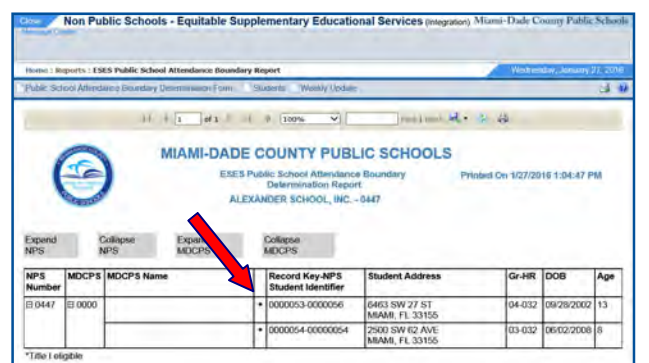

Log into the **Portal** and access the **Equitable Supplementary Educational Services** application. The **ESES Stude Referral For Services Form** will be the landing page.

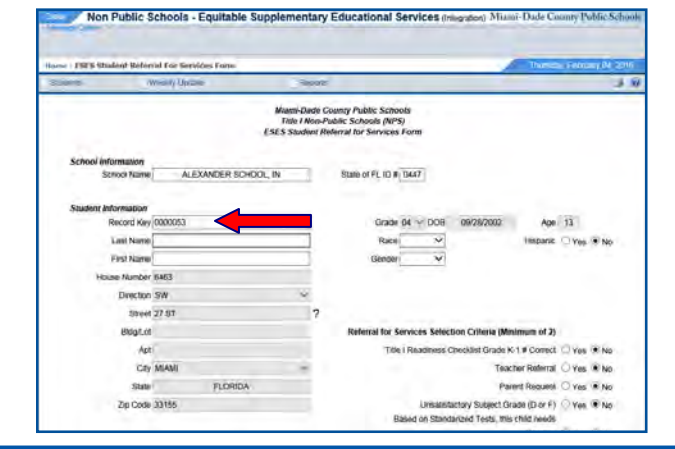

▼ **Type Record Key** for the student ▼ **Press Enter**

Using previously entered NPS Student Identifier, please crosscheck that expected student address, grade, DOB and age is displayed, to ensure correct student to be acted on.

The messages **Record Key not found** and/or **Ineligible Student** will display if an invalid **Record Key** was used.

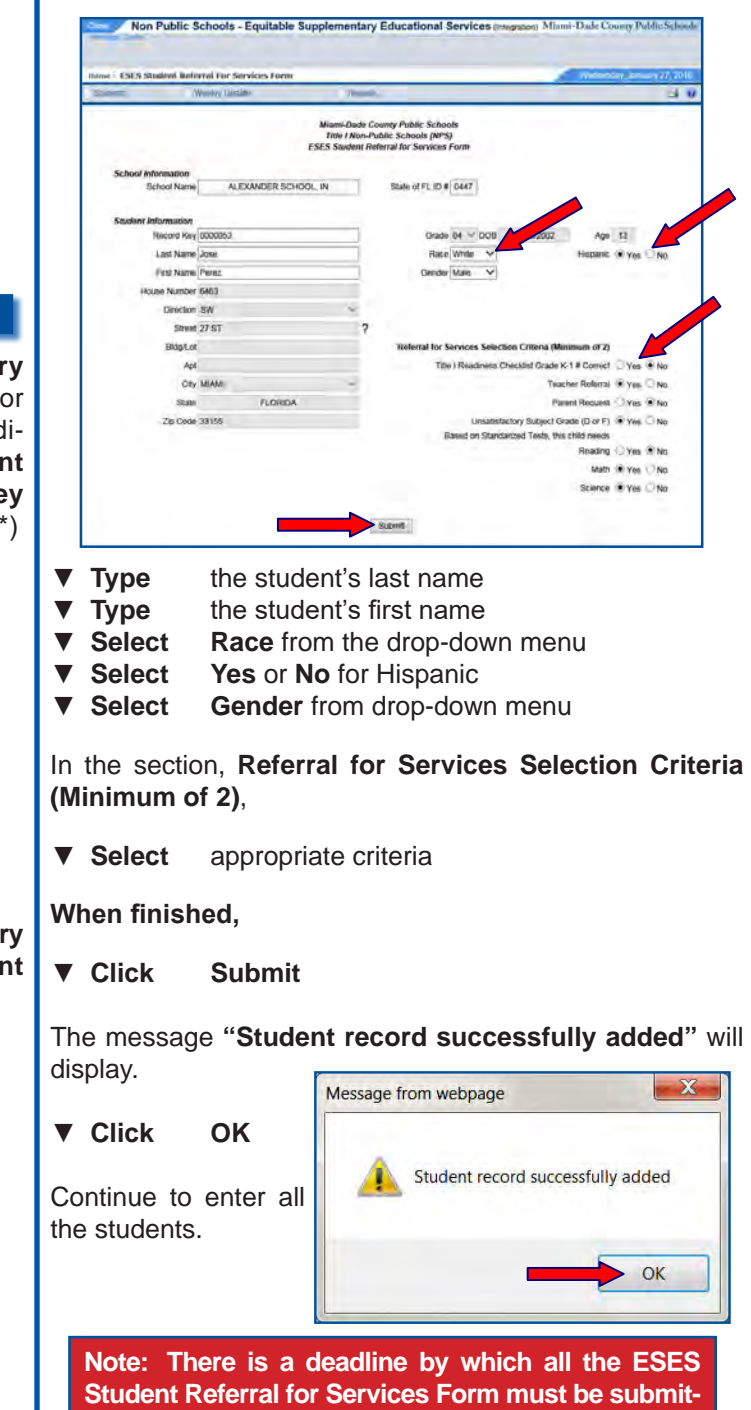

**ted. Please consult the Title I Office for the timeline.**

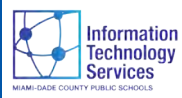

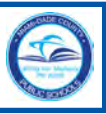

# **Student Search**

As the Title I Office collects all the **ESES Student Referral For Services Form** and students have been allocated, you will be able to view and search your students, print the **ESES Public School Attendance Boundary Report** and the **ESES Student Referral for Services Report.** 

After the **Title I Office** has allocated the students, the **Student Search** page is the default page at which time **NO** student entry form will be available.

- ▼ **Log into** the **Community Portal**
- ▼ **Click Apps | Services | Sites** tab

The **Apps | Services | Sites** page will display.

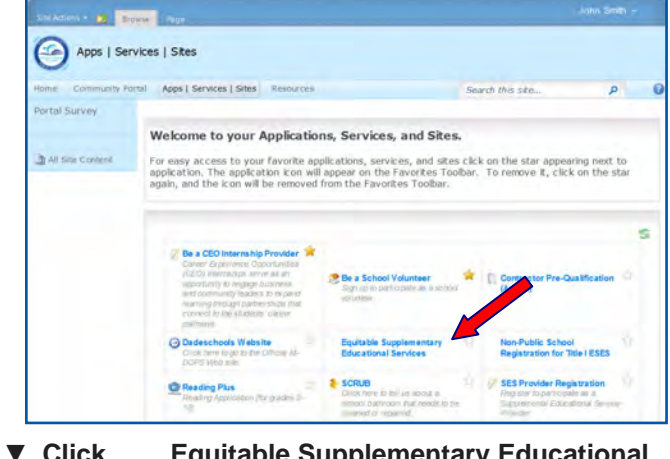

▼ **Click Equitable Supplementary Educational Services**

The **Student Search page** will display.

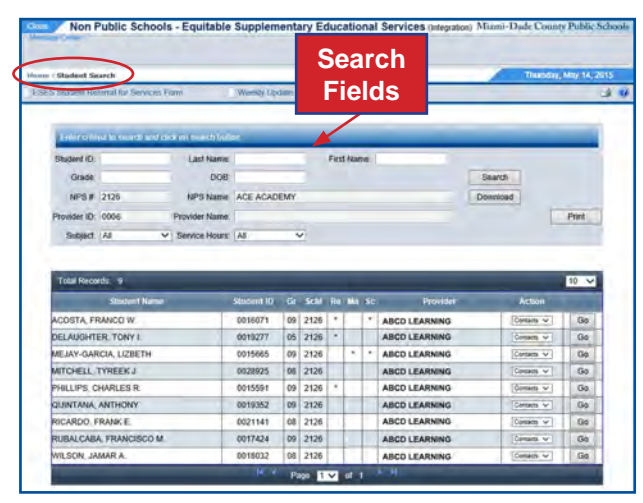

The **Student Search** page will list all of your students and the provider that was designated to your school. You will be able to search using the different criteria available.

The grid displays the **Student Name, Student ID number, Grade, School number, Subjects, Provider** name and an **Action** column. For the time being the only option available in the Action column is the Contacts page.

The grid by default is sorted by the Student Name. To sort by a different column,

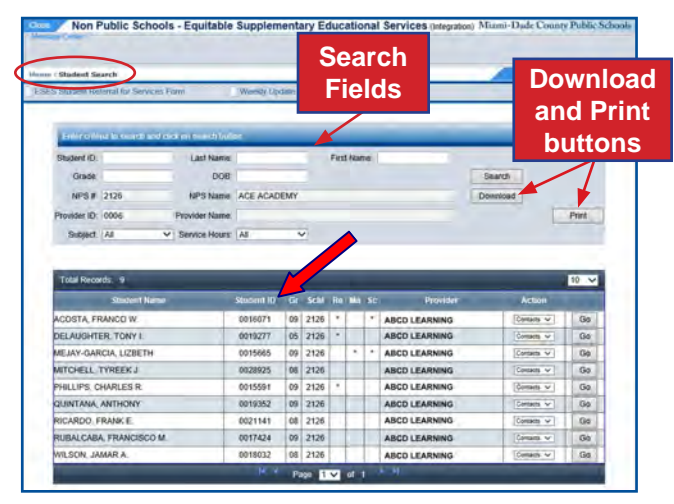

▼ **Click** on the column's title you wish to sort by

Use the **Download and Print** options to open or save the **Student Search Results** list. The **Download** will open in Excel format and the **Print** in PDF format.

▼ **Click Download**

The message **"Do you want to open or save the STUDENT SEARCH RESULTS.xls"** will display.

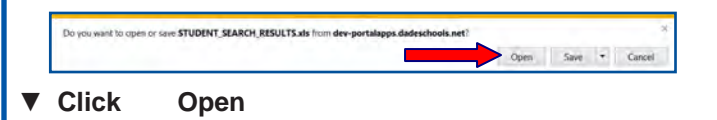

The **Student Search Results list** will display.

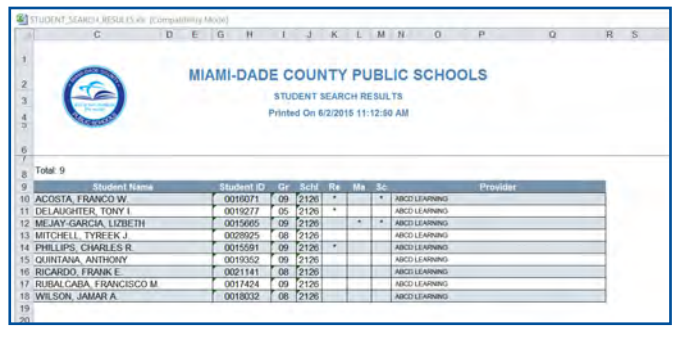

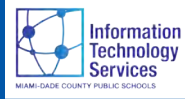

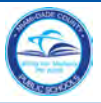

# **Contacts**

To access the **Contacts** page, from the **Student Search** page, find the student on the grid or search by ID or by name.

### Next to the **Action** column,

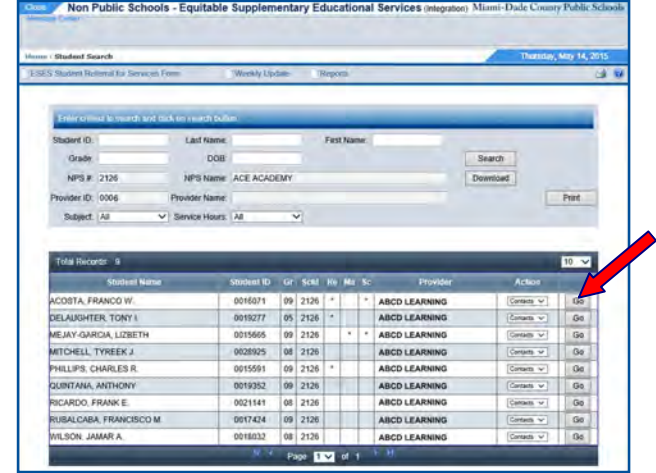

#### ▼ **Click Go**

The **Contacts** page will display. If the student has any ESES Progress Report (ESESPR), it will display on the page.

### To open the **ESESPR**,

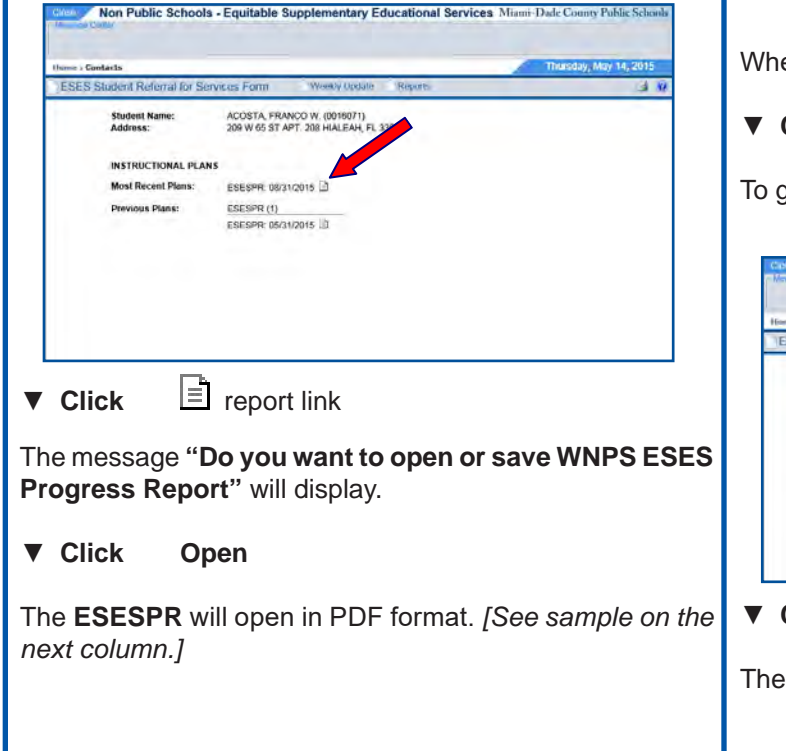

Use the scroll bar to scroll down the page.

To print the document,

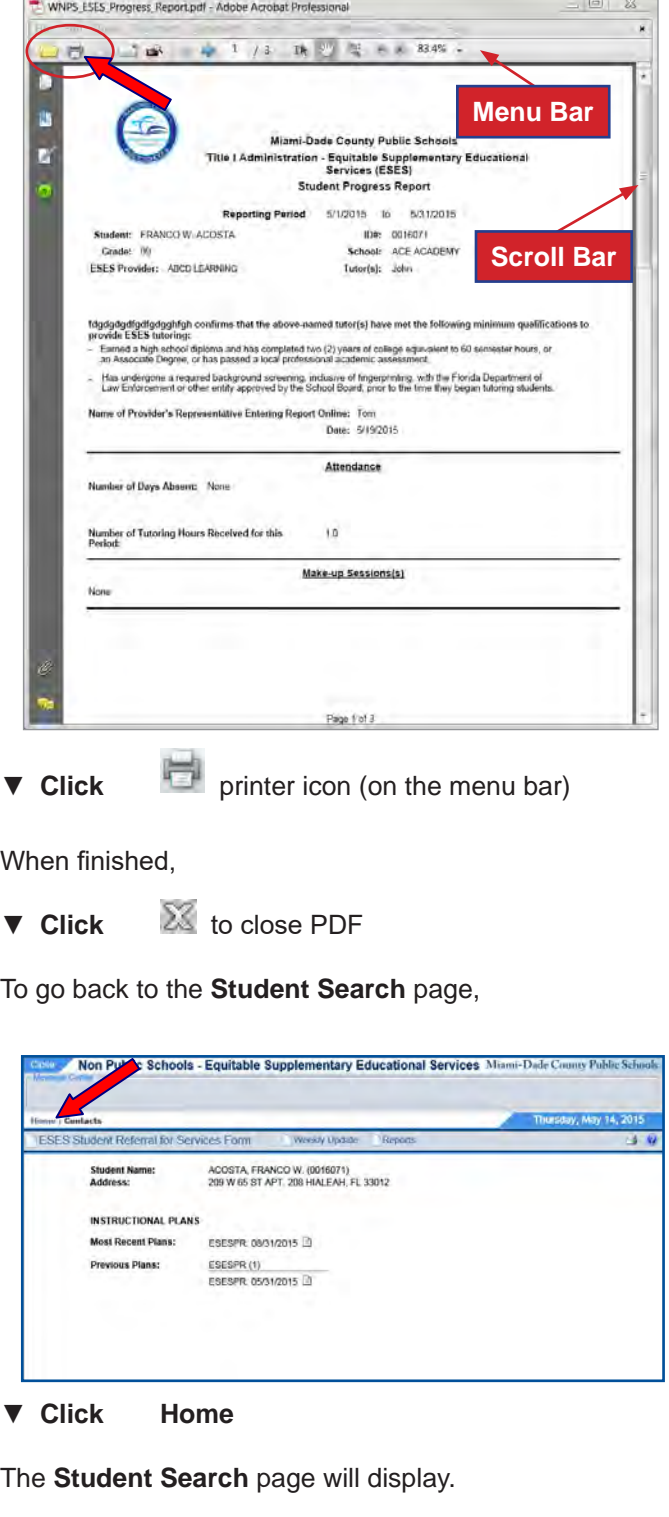

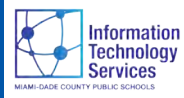

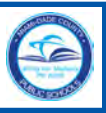

# **Reports**

▼ **Click Run**

From the default screen as stipulated by the timeline the **Reports** option is available.

The **ESES Public School Attendance Boundary Determination Report** will display the **Record Key-NPS Student Identifier** number, **Student Address, Gr-HR and DOB.** You can save the report in different formats and/or print it if desired. *[See page 4 for additional information about the ESES Public School Attendance Boundary Determination Report.]*

At this point of the process the **ESES Student Referral for Services Report** would be used.

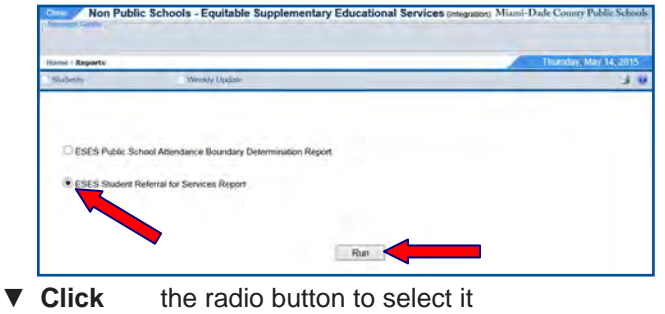

The **ESES Student Referral for Services Report** will display. The **ESES Student Referral for Services Report** will reflect all the students for your location for whom services have been requested.

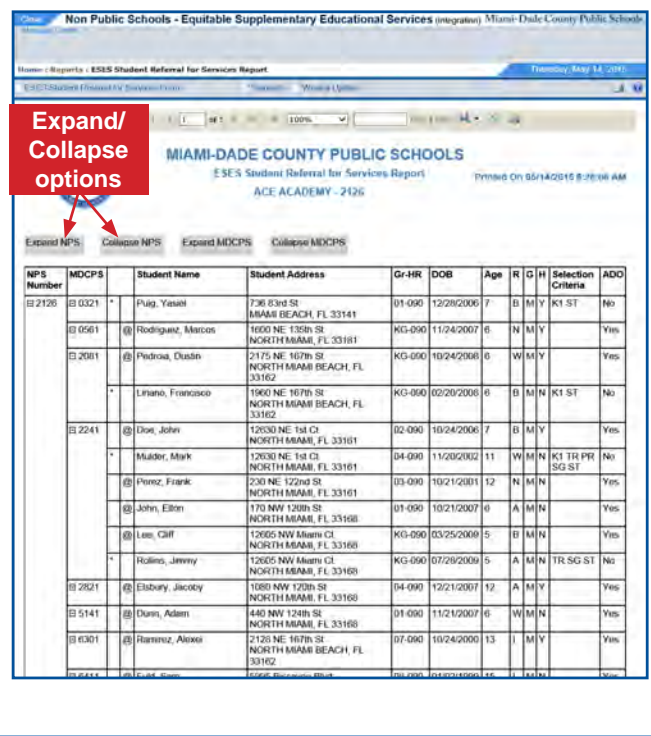

See the legend at the bottom of the report to identify eligibility and selection criteria entered.

**\*Title I eligible and services requested @Title I eligible but no services requested**

- **K1 Title I Readiness Checklist Grade K-1 # Correct**
- **TR Teacher Referral**
- **PR Parent Request**
- **SG - Unsatisfactory Subject Grade (D or F)**
- **ST Based on Standardized Tests**

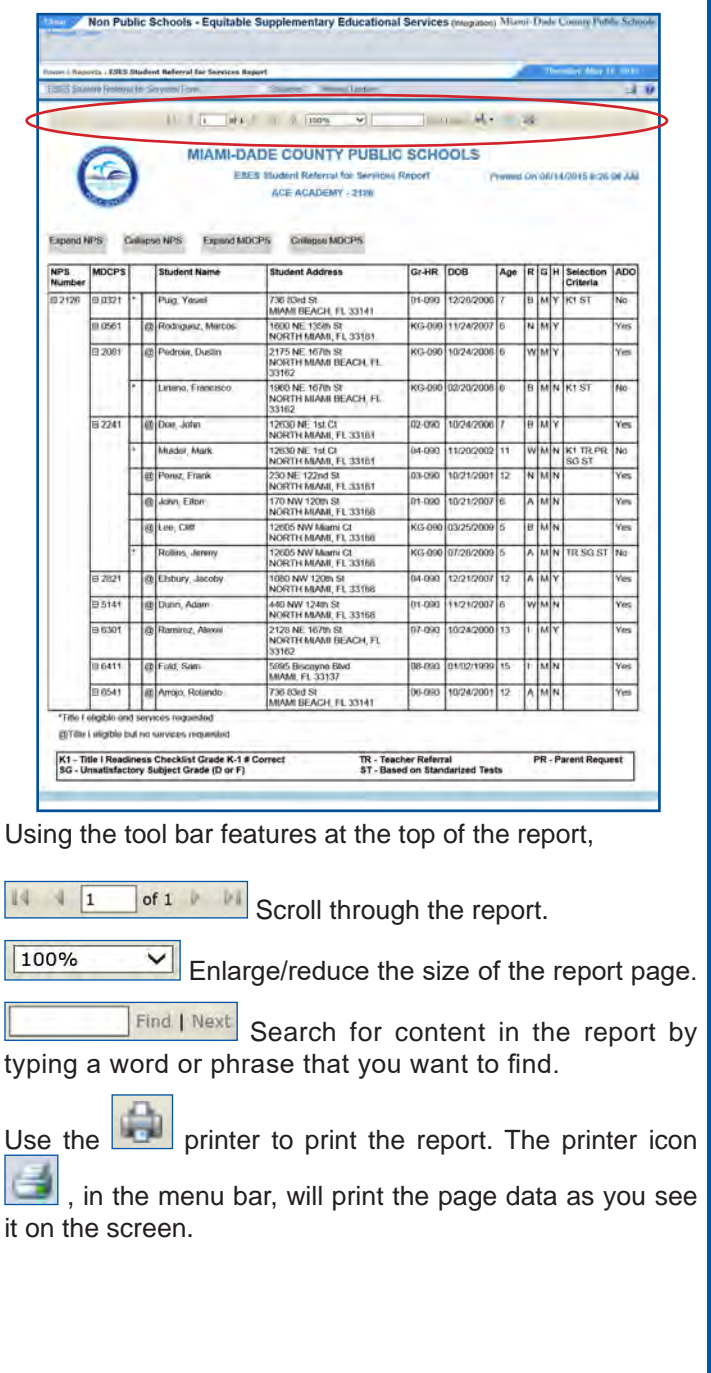

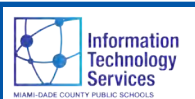

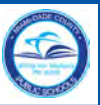

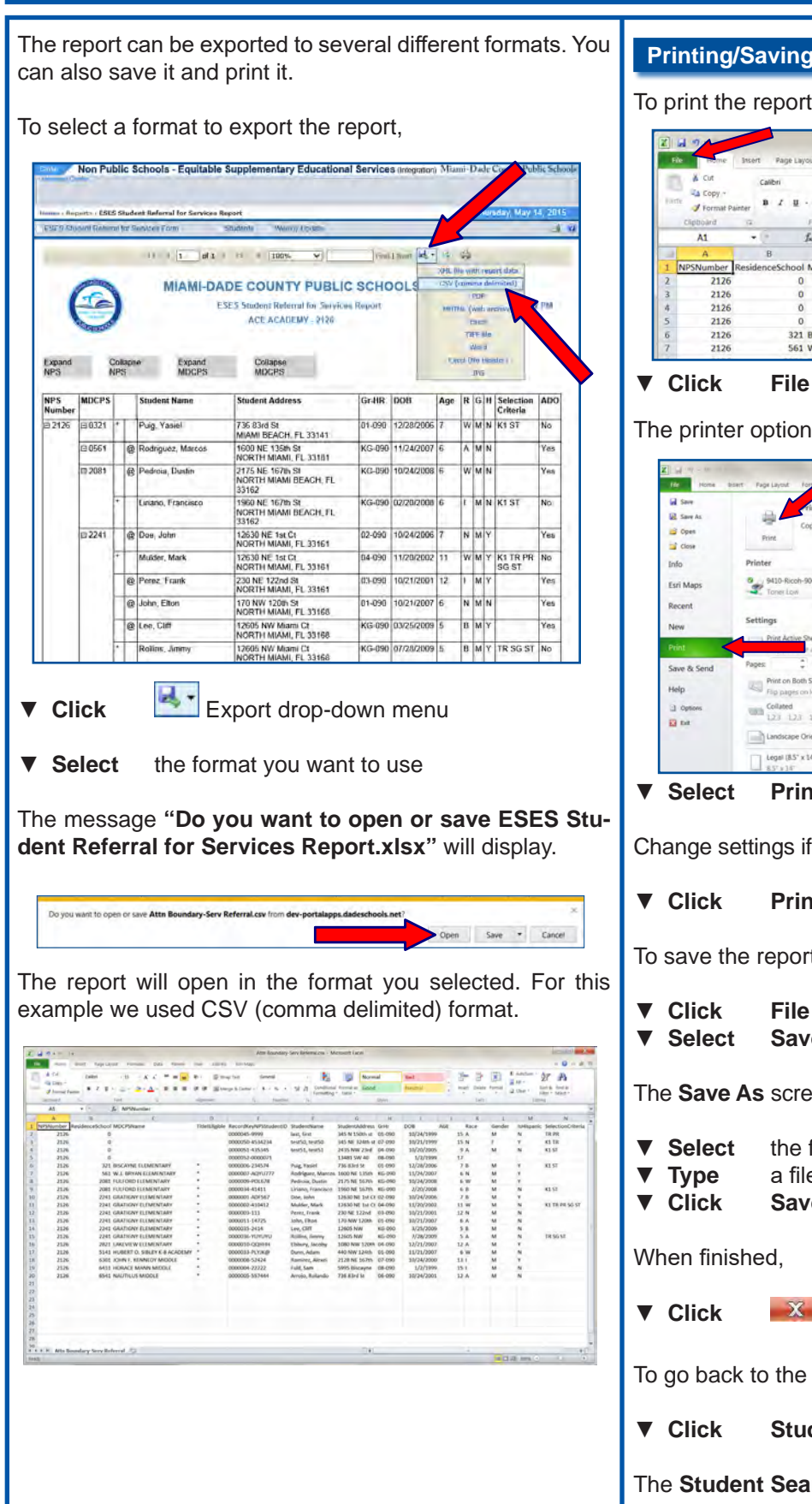

#### **Printing/Saving the Report**

#### To print the report,

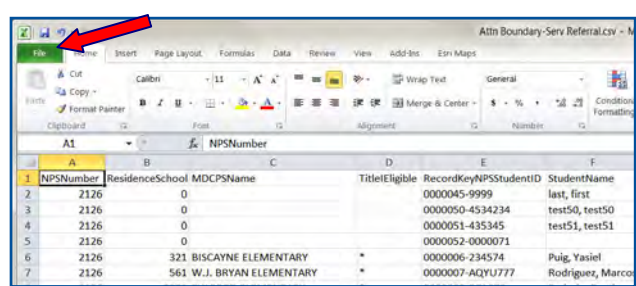

The printer options will open.

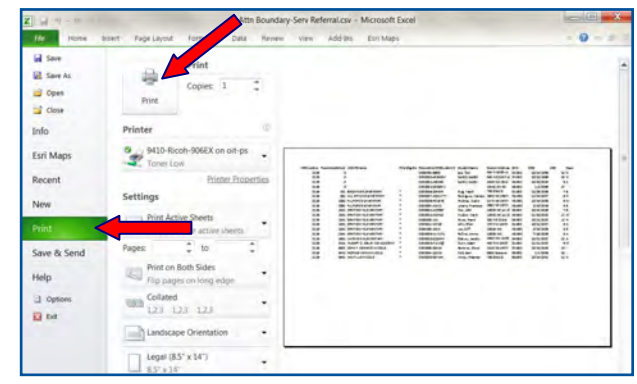

▼ **Select Print**

Change settings if necessary.

▼ **Click Print**

To save the report,

- ▼ **Click File**
- ▼ **Select Save As**

The **Save As** screen will open.

- ▼ **Select** the folder where to save the document
- ▼ **Type** a file name
- ▼ **Click Save**
- ▼ **Click** to close the report

To go back to the **Student Search** page,

▼ **Click Students**

The **Student Search** page will display.

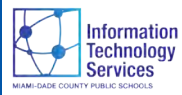

# **Weekly Update - Certify the Month**

In order for the non-public school representative to certify a month, students must have hours of service and a submitted ESESPR for the month in question.

#### To access the **Weekly Update** page,

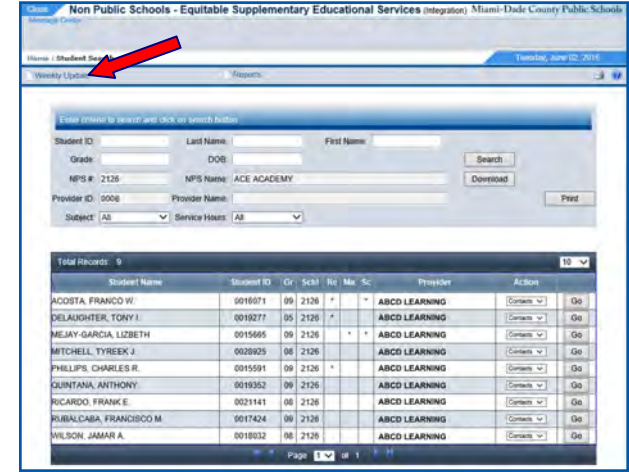

▼ **Click Weekly Update**

The NPS **Weekly Update** page will display.

To display your students and the hours of service, first select the week from the calendar and second select the day of the week.

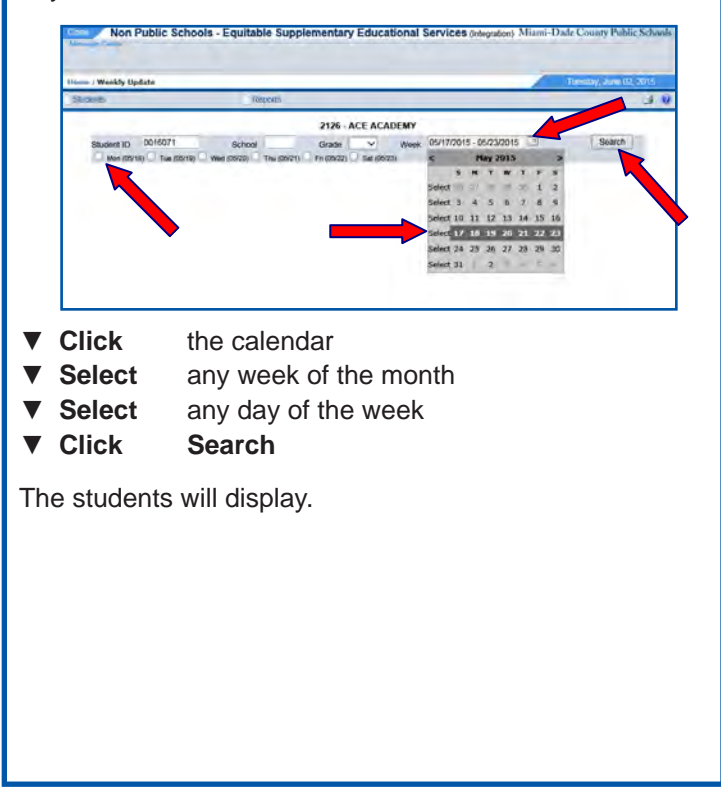

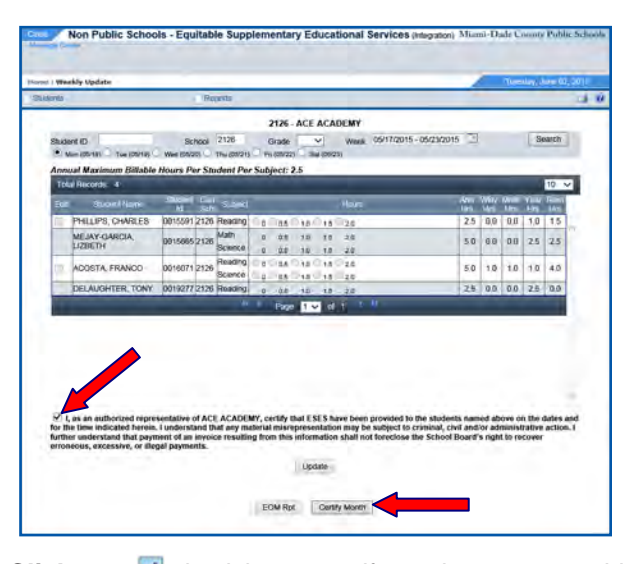

▼ Click check box to certify services were provided

▼ **Click Certify Month**

The option to certify the month will then be disabled and will change to Certified. This will verify that the month has been certified.

**Note: The "Certify Month" button will also be disabled if there are students who have hours of service in the system but do not have a submitted ESES Progress Report (ESESPR) for the month in question. The message "Month cannot be certified. Please click here to see the reason(s)" will display near the bottom of the page.**

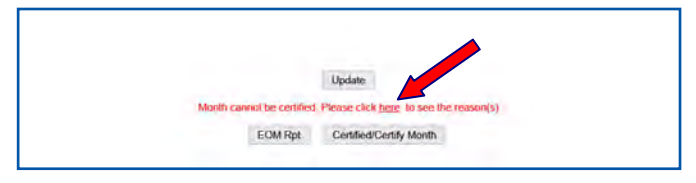

▼ **Click** on the **here** hyperlink

The list of student(s) that are missing information will display.

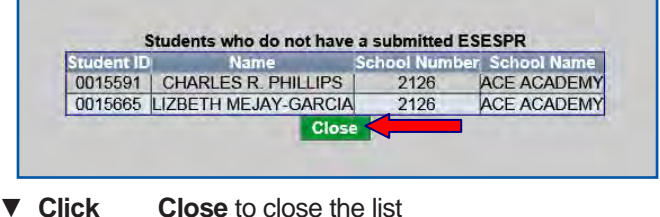

Contact the Provider to complete the missing ESESPRs for the student(s). When done, continue to Certify Month.